# HOW TO | Submit Your Annual **Preventive Visit Form**

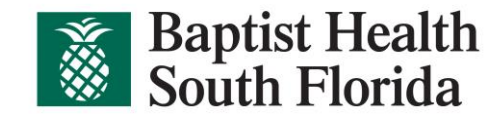

## HOW TO **Submit Your Annual Preventive Visit Form**

**Step 1** Open the Virgin Pulse/My Wellness Advantage app on your phone or desktop computer

## **Step 2 (Phone)**

- o Select the Benefits tab
- o Select Preventive Care **Activities**

## **Step 3**

o Select **Upload your completed Annual Preventive Care Visit form link**

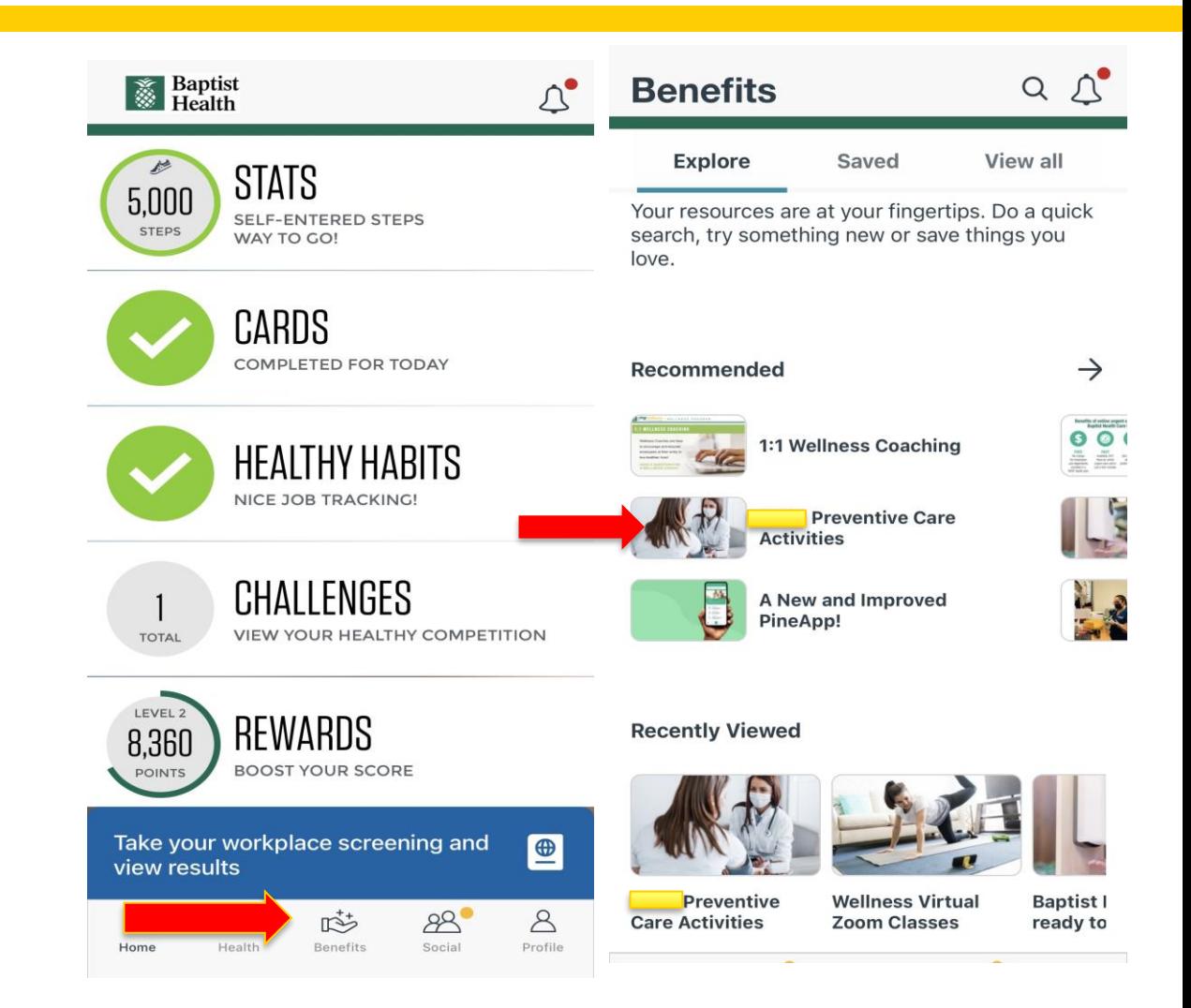

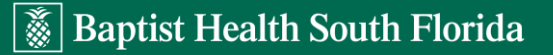

## **HOW TO | Submit Your Annual Preventive Visit Form**

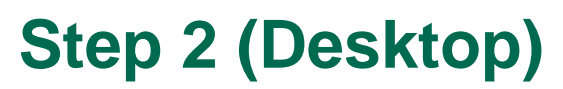

- o Select Benefits
- o Select Preventive Care Activities

## **Step 3**

o Select U**pload your completed Annual Preventive Care Visit form link** 

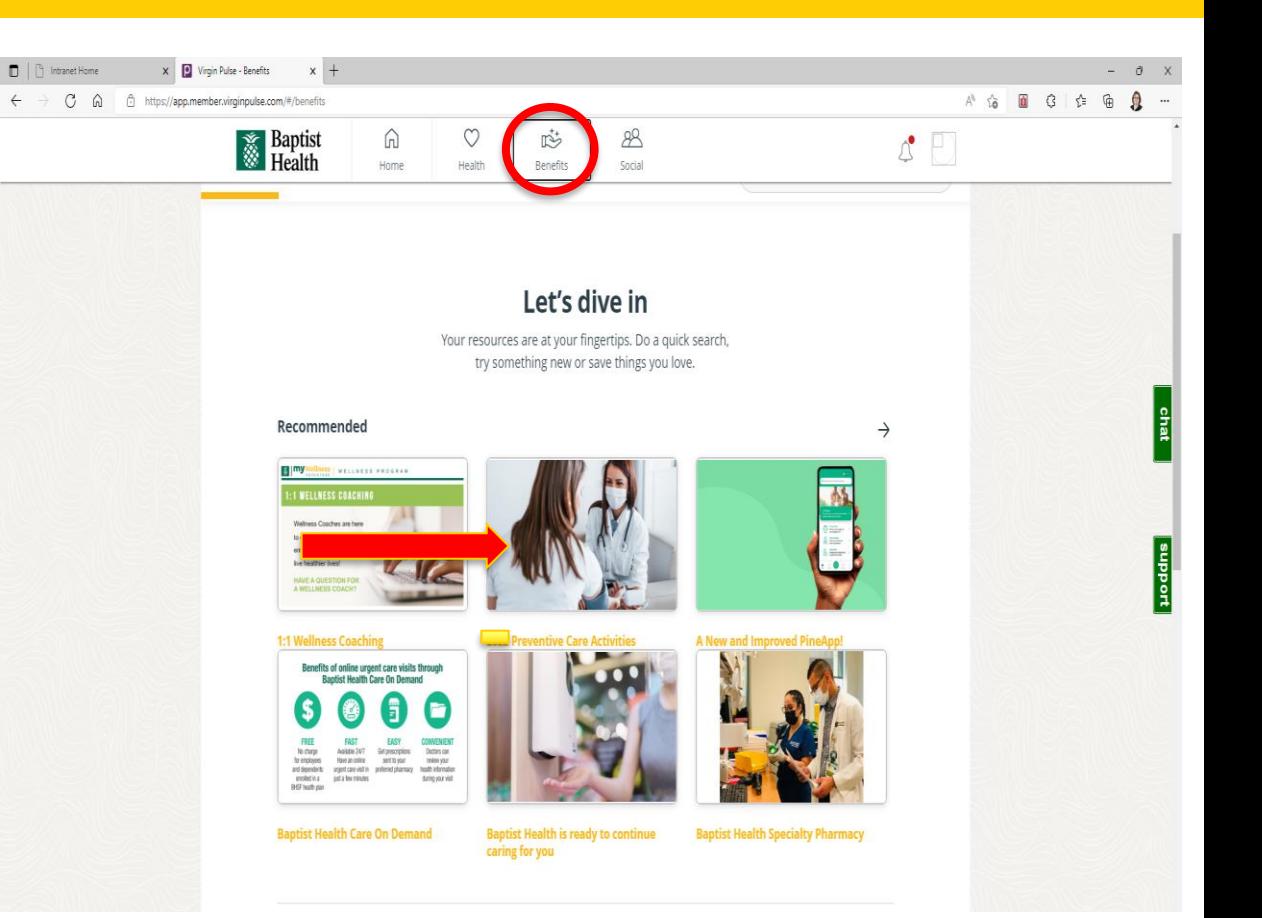

### HOW TO | Submit Your Annual Preventive Visit Form

#### **ANNUAL PREVENTIVE VISIT FORM**

#### **INSTRUCTIONS**

#### **Employees and Covered Spouses:**

**Step 4** 

Read the Annual Preventive Visit Form Submission Instructions

#### Employees and Covered Spouses can earn a \$500 deductible credit for their Pineapple Premier (Aetna) health plan by submitting their Annual Preventive Visit form completed by a Primary Care Physician (\$300 Annual Preventive Visit + \$200 Biometric Results).

In order for the form to be accepted and the deductible credit applied:

- Only results from November 1 through October 31 will be accepted.
- The form must include the provider signature and printed name or stamp.
- . Upload your Annual Preventive Visit form by clicking the "UPLOAD DOCUMENT" button.
- •Using the results reported on your Annual Preventive Visit form, complete the fields below.
- When complete, click SUBMIT button.

• You will receive an email confirming your submission. If you do not receive it, contact Wellness Advantage 8:30 am-4:30 pm at 786-596-2387.

. Wellness Advantage must receive this form by 10/31 in order for you to receive credit for these wellness activities. It is your responsibility to ensure delivery before this deadline.

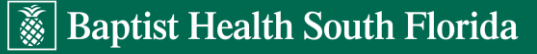

Resize font: 田旧

## **HOW TO | Submit Your Annual Preventive Visit Form**

## **Step 5**

Upload your Annual Preventive Visit Form completed by your physician

- o Scan or take a picture of the completed form
- o Select Upload your Annual Preventive Visit form link
- o Find your (saved) document
- o Select upload document

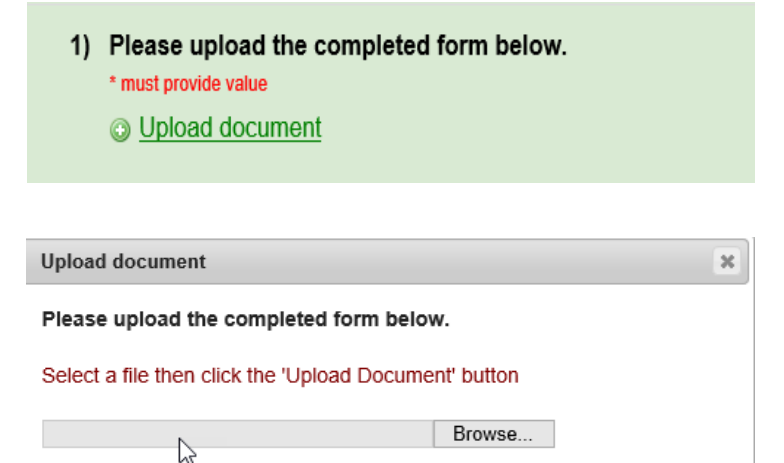

(Max file size: 32 MB)

Upload document

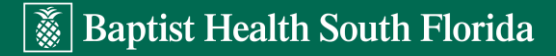

### HOW TO **Submit Your Annual Preventive Visit Form**

### **Step 6**

Complete fields 2-20 with required information from your Annual Preventive Visit form and click the submit button at the bottom of the page.

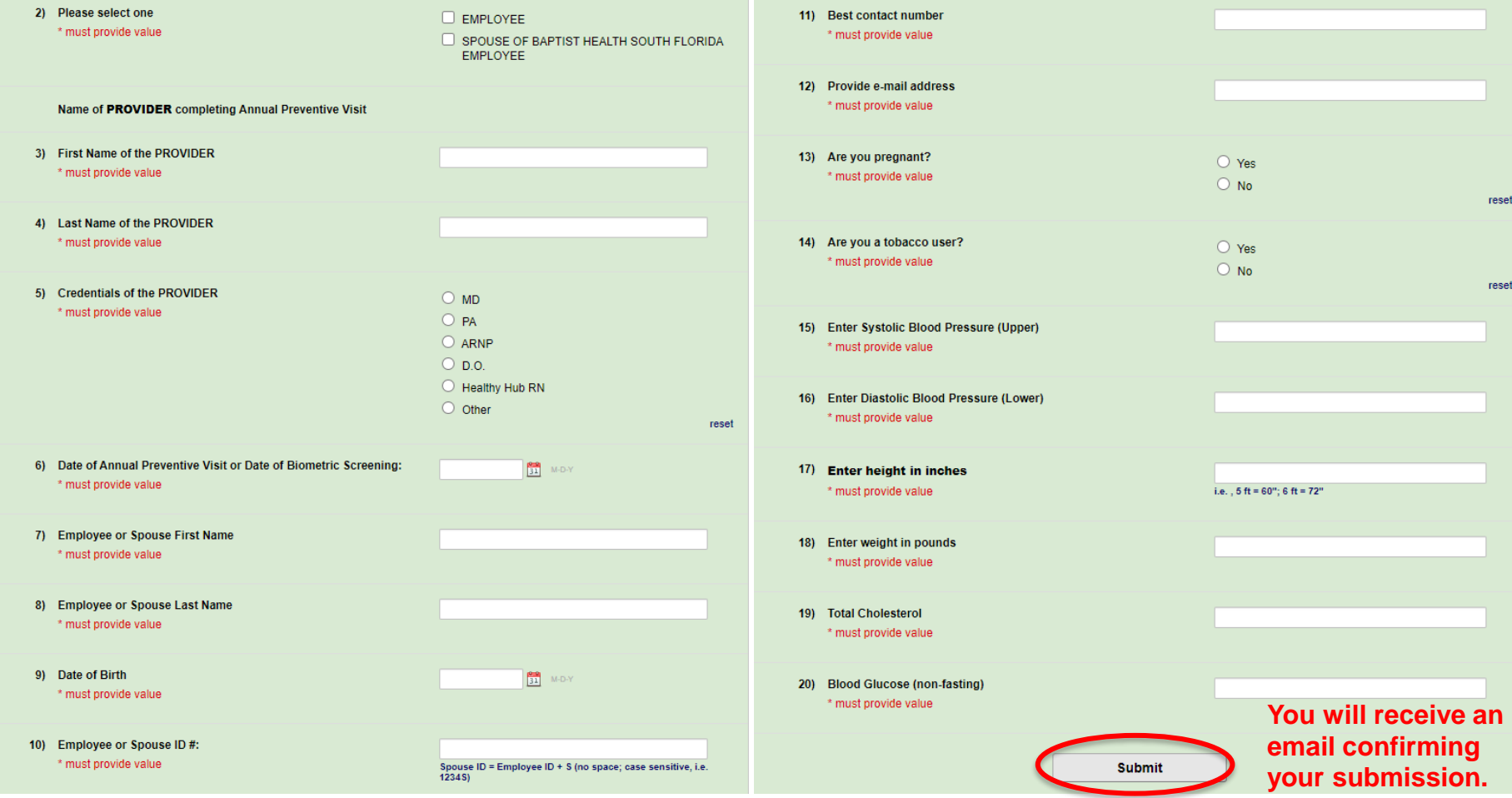

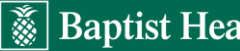